# LINDEN ROBOTICS

FRC-3568 Linden RoboEagles FTC-7031 Linden Battle Blazers

# **Autodesk Fusion 360 Training**

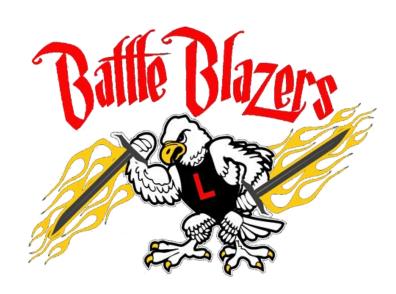

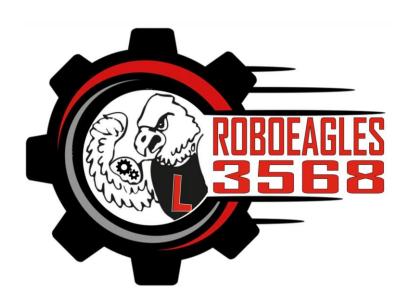

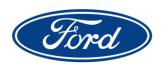

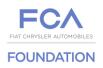

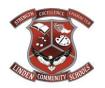

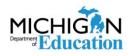

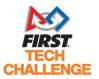

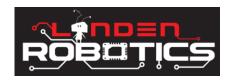

# We need to thank our FIRST sponsor -

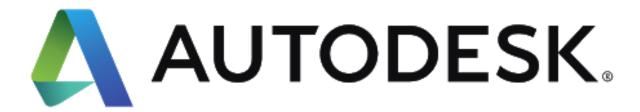

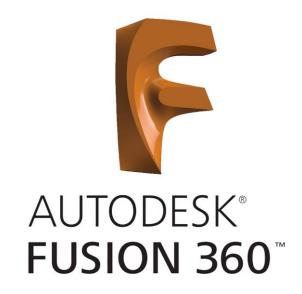

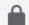

# autodesk.com/education/competitions/first

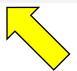

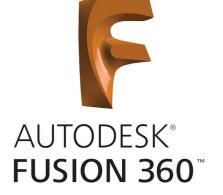

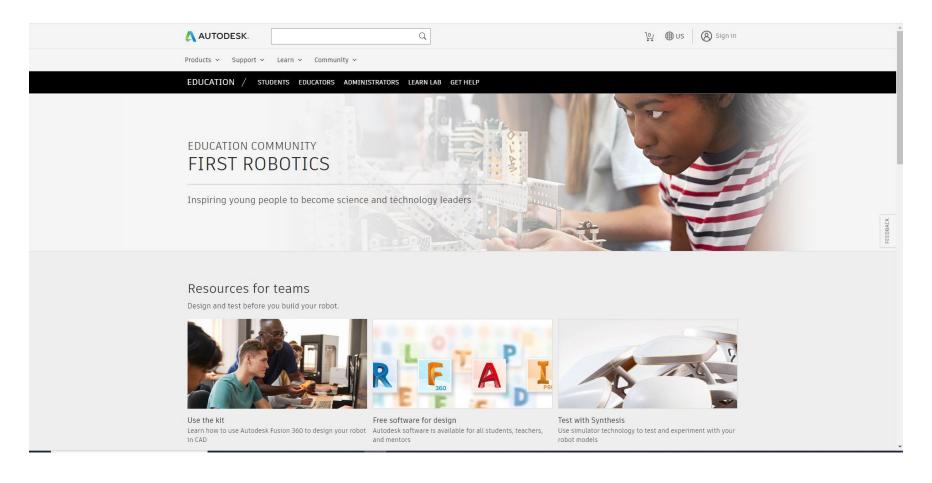

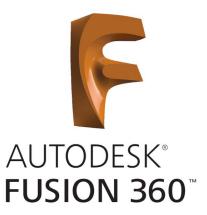

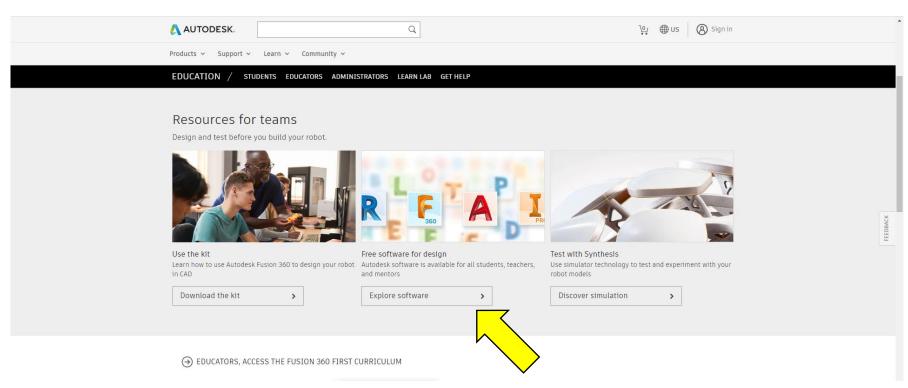

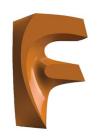

Individual Class/Lab

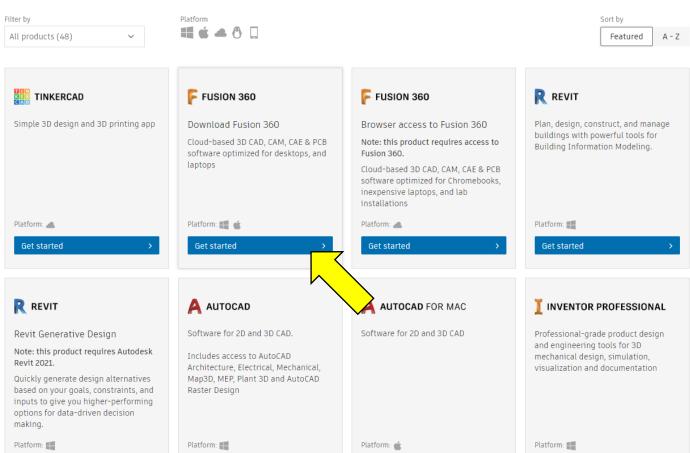

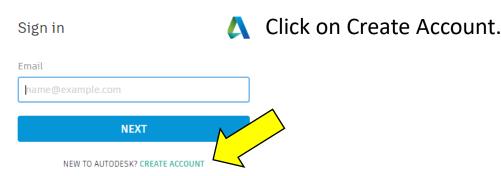

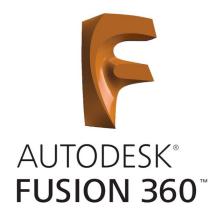

# Country = United States

Role = Design Competition Mentor (if parent), Student (if team member).

NOTE: Student must be older than 13 to create account (based on birth year).

Institution = High School/Secondary

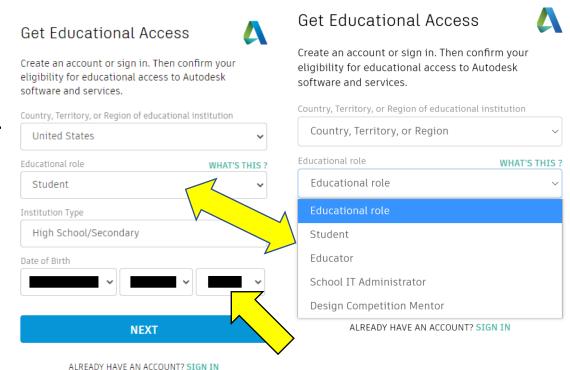

## Verification required

Check your inbox and follow the link in the email to verify your account for:

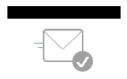

DIDN'T GET AN EMAIL? RESEND

OR ALREADY VERIFIED? CONTINUE

Trouble with verification? SHOW HELP OPTIONS

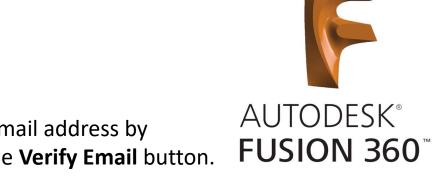

Verify your email address by clicking on the **Verify Email** button.

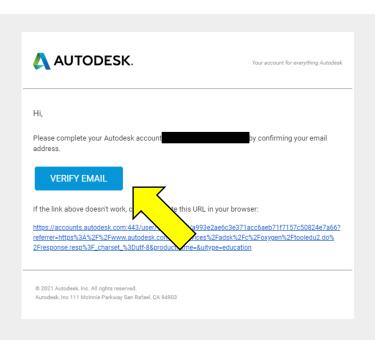

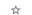

1:10 PM (0 minutes ago)

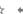

## You're almost there.

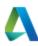

To confirm your eligibility for educational access to Autodesk products, we just need to know a little more about you:

Enter the information and click **Next**.

You will get confirmation that your account is setup and click **Continue**.

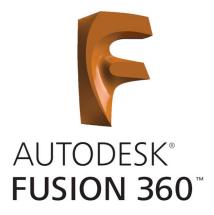

#### Name of educational institution

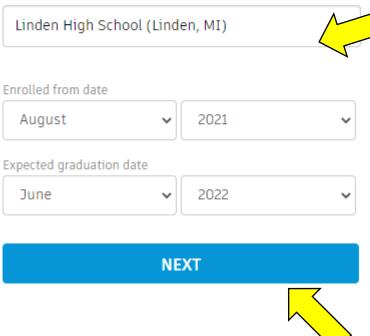

#### Account set

Your account is now updated to access the Autodesk education community

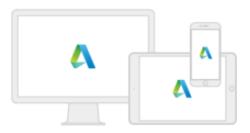

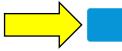

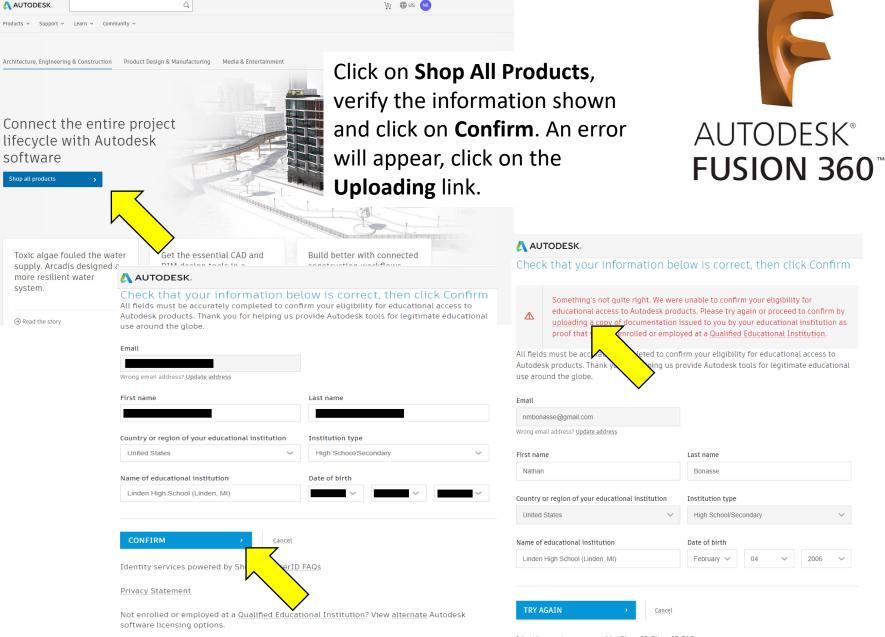

Identity services powered by SheerID SheerID FAQs

2006

#### AUTODESK.

#### Additional documentation needed

Please upload a copy of documentation issued to you by your educational institution (e.g. tuition receipt or student ID, employee ID) as proof that you attend, teach or are employed at a qualified educational institution

You have 14 days to upload your documentation

The document must include:

- 1. Your full legal name (Nathan Bonasse)

  Note: The name on the document you submit must match this.
- 2. The name of the educational institution at which you are enrolled or employed (Linden High School (Linden, MI))

Note: The school name on the document you submit must match this.

3. A date within the current school term.

Preferred documents include:

Transcript

School-issued confirmation letter

A copy of your student ID (photo ID not required)

Supported file types: JPEG, PDF, PNG, GIF

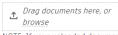

NOTE: If your uploaded document to expect the confirmation of the document of the confirmation of the document you upload; the confirmation in the document you upload; the confirmation in the document you upload; the confirmation in the document you upload; the confirmation in the document you upload; the confirmation in the document you upload; the confirmation is blacked out before you upload your document.

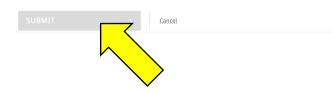

## Examples of preferred documents

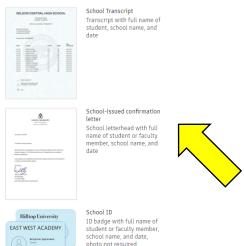

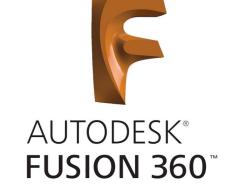

You must provide proof of eligibility to download the software. To do this you must have one of the forms described above in the examples. Add the document (JPEG, PDF, PNG, or GIF formats only). Click **Submit**.

See example on next page.

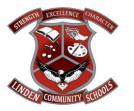

### **Linden High School**

7201 West Silver Lake Road - Linden MI 48451

PH: (810) 591-0410 FAX: (810) 591-8014 Darin Dreasky, Principal ddreasky@lindenschools.org

August 30, 2021

This letter confirms that the students and mentors named below are members of the Linden High School Robotics Team in Linden, MI.

The above team members are active in the 2021-2022 FIRST Robotics Competition participating on the FRC-3568 Linden RoboEagles team.

Should you require any further information, you may contact me at Linden High School by calling (810)591-0410..

The information contained in this letter will be used by Autodesk and its vendors solely to verify team member eligibility to use Autodesk Educational licenses or subscriptions and in accordance with the Autodesk Privacy Statement.

- FTC (middle school)
- Team 7031 Linden Battle Blazers
  - Nathan Bonasse
  - Gavin Burton
  - Robert Gilmore
  - Michael Lajoice
  - Logan McDowell
  - Jackson Skene
- FRC (high school)
- Team 3568 Linden RoboEagles
  - Brayden Archambeau
  - Michaila Bonasse
  - Benjamin Bondroff
  - Wesley Ericksen
  - Theodore Farley
  - Ashton Howard
  - lan Harvey
  - Ian Martin
  - Stella Martin
  - Ryen Padilla

#### **Program Mentors**

- John Bonasse
- Katie Bonasse
- Tabitha Bucknam
- Tabitha Bucknar
   Dennis Burton
- Robert Glover
- Scott Padilla

Yours sincerely,

Darin Dreasky Principal

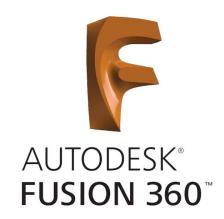

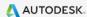

Thank you

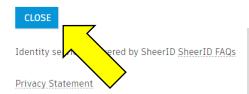

Once you have submitted the proof of eligibility use will be redirected to the screen above, click the **Close** button.

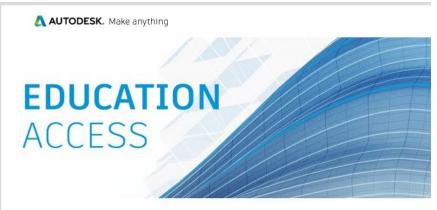

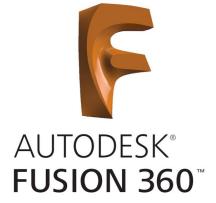

Welcome, Nathanl

Autodesk

You're eligible for free one-year educational access to Autodesk products through the Autodesk Education Community. Your access is valid through September 05, 2022, and you'll have the opportunity to renew if you are eligible.

To use any of the available products, visit the <u>Autodesk Education Community</u> and make your product selections. Now—let's start designing and making.

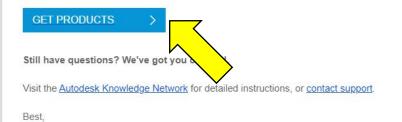

Autodesk, Inc. • 111 McInnis Parkway • San Rafael, CA 94903

Open your inbox and you should have received an email similar to the one shown to the left. Click on the **Get Products** button.

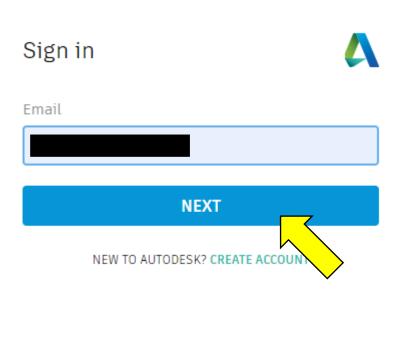

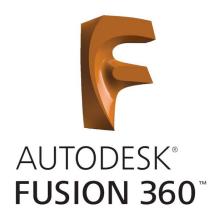

Sign into your account.

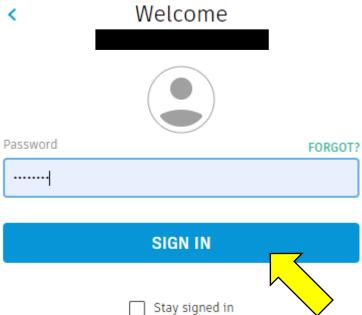

## Protect your account

Set up an extra layer of protection with 2 step verification

With 2 step verification, you will need to enter a security code that is generated to your authentication app each time you sign in

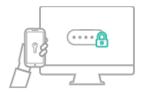

It's free and you will enjoy a more secured experience. All it takes is a couple of minutes

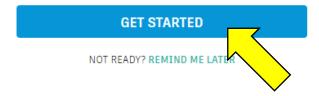

Click **Get Started** to setup two step verification. Either use an app as shown or click on **SMS** to receive a text with a verification code.

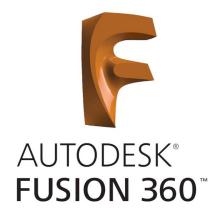

#### 2 Step Verification

Make sure you have installed an authentication app such as **Duo Mobile** on your phone. Once this is done, simply qure by:

- 1. Adding a new token
- 2. Use the application to 9 QR code, or manually enter the key below

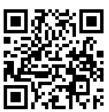

054DATCZGMYVCU2M

#### NEXT

GOT AN OLDER PHONE? USE SMS INSTEAD

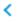

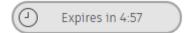

Enter the security code sent to the phone number ending with **536** 

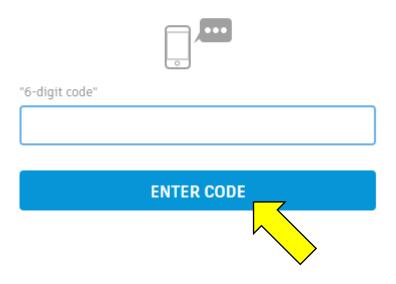

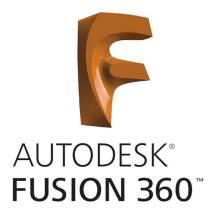

# You're all set

Your account is now set up with 2 step verification

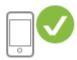

When you sign in the next time, you will need to enter a security code sent to your phone number ending with **536** 

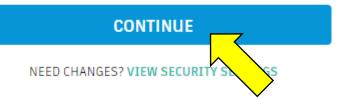

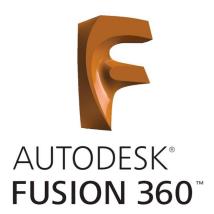

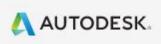

# You're Confirmed!

Congrats! We've confirmed that you're eligible for educational access to Autodesk products, and your account status has been updated.

Your access will last 12 months from your confirmation of eligibility date, after which you can renew if you are still eligible. Now let's start designing and making.

**GET AUTODESK SOFTWARE** 

FUSIUN 360

FUSIUN 36U

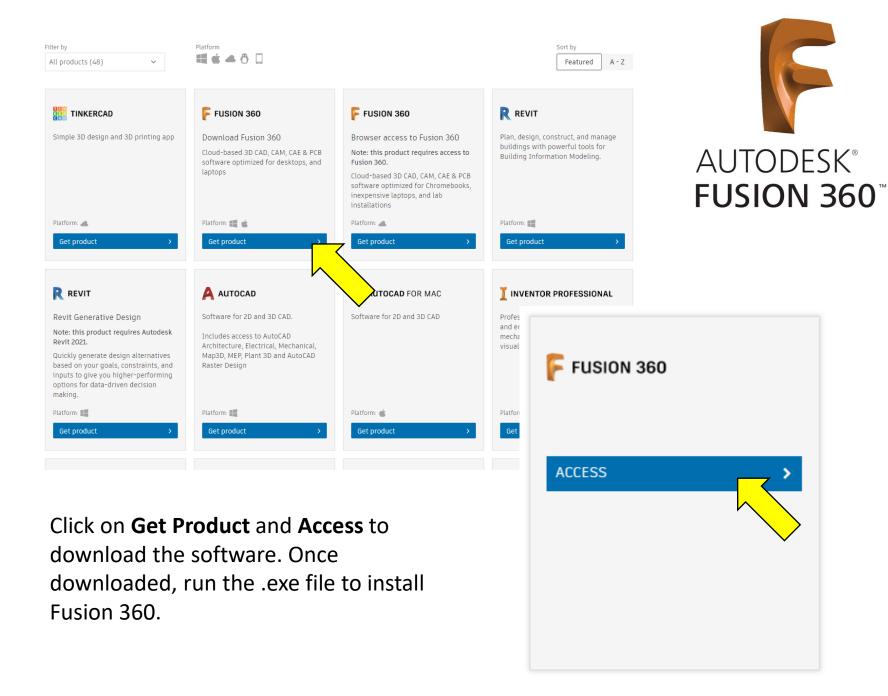

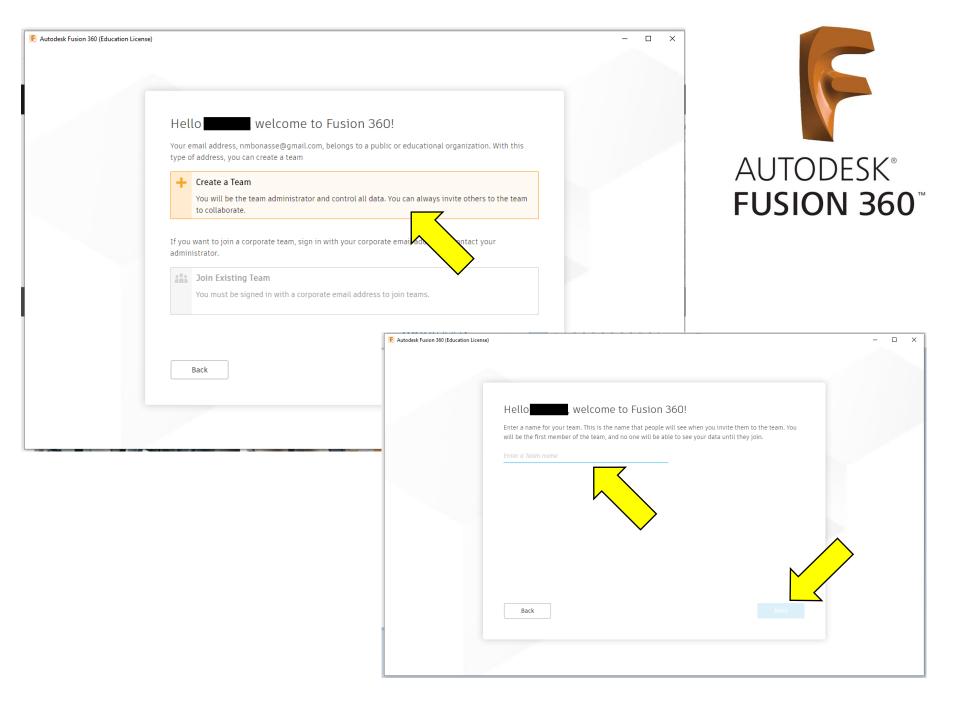

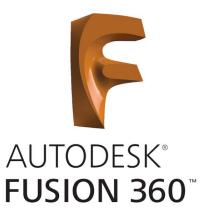

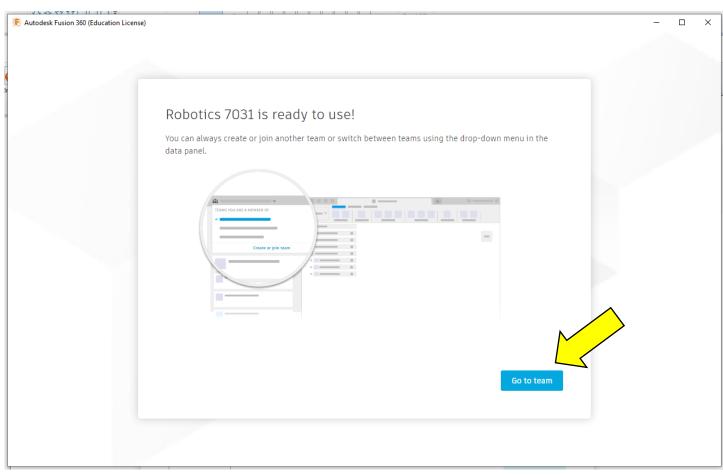

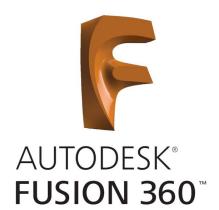

# Congratulations!

Autodesk Fusion 360 should now be installed.

Next you will need to download the part files to be used in the program. Click the links on the following page to get started.

Download the STEP Kit-of-Parts for Skystone as shown in the image.

(https://www.autodesk.com/education/competitions/first#download)

Individual parts can be downloaded from the AndyMark site when needed.

(https://www.andymark.com/pages/resources-files?prefix=STEP%20Files/)

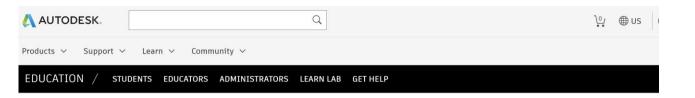

# AUTODESK® FUSION 360®

#### Additional resources

To support FIRST students in their design process, we have developed a kit of parts and field models in CAD.

FRC 2020 kit of parts
Fusion 360 kit of parts
Fusion 360 kit of parts
Inventor kit of parts
STEP kit of parts
STEP kit of parts

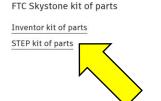

FTC Skystone field model

Inventor kit of parts
STEP kit of parts

# **Autodesk Website LINK**

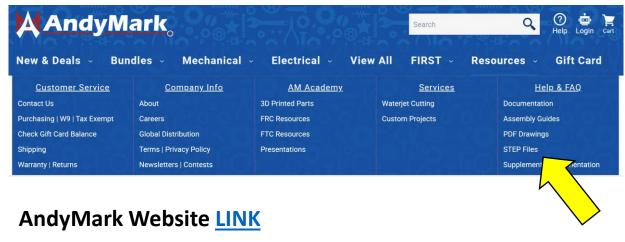

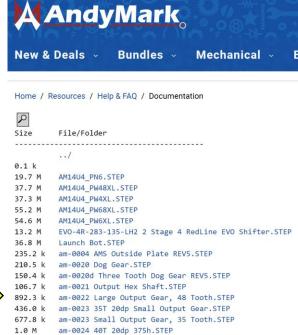

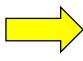

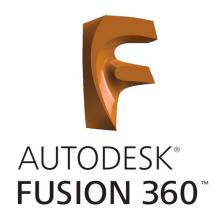

Open the software. You may be prompted to sign into Autodesk (you will need internet access).

Click on **New Project** and name it "FreightFrenzy".

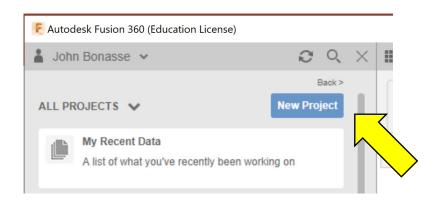

Your PC screen should look similar to the one shown below (Mac may look a little different).

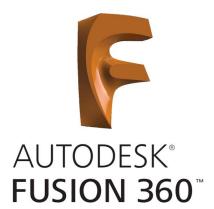

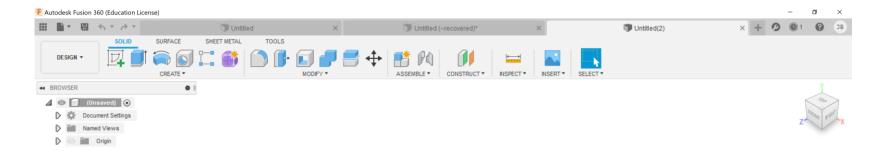

# Let's get started

- 1 **Upload** the STEP files into the project by clicking on the Upload button.
- 2 Click on **Select Files** and choose the STEP files to add. File names will appear in the list and then click on **Upload**.

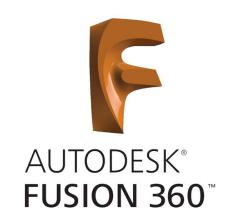

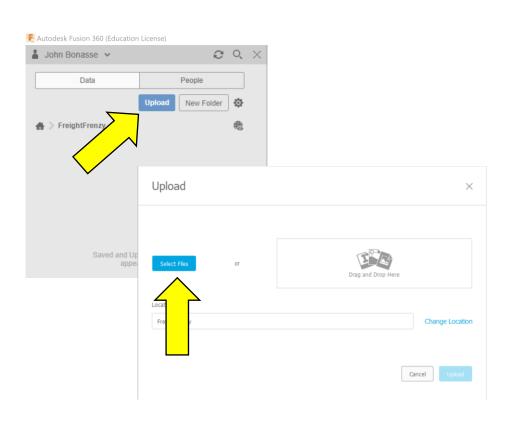

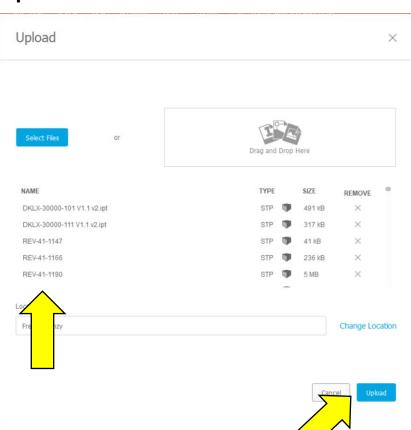

# Let's get started

3 – Files will begin to load in the **Data Panel** on the left side of the display. Click the **Close** button when the upload is complete.

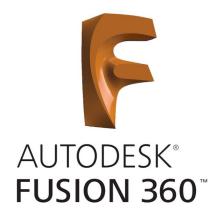

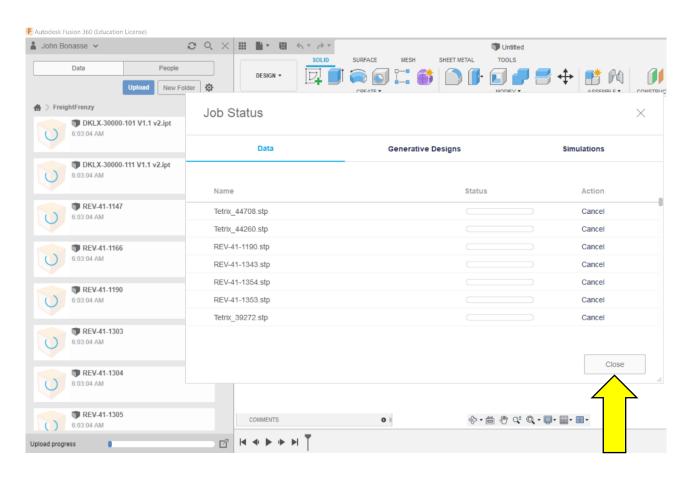